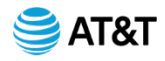

**Skype for Business Frequently Asked Questions – Basic User Functions**

## **How Do I Sign into Skype for Business?**

- 1. Enter your work account.
- 2. Enter your password.
- 3. Select the **Save my password** check box if you'd like Skype for Business to save your password, so you don't have to enter it each time you sign in.
- 4. Select **Sign In**.

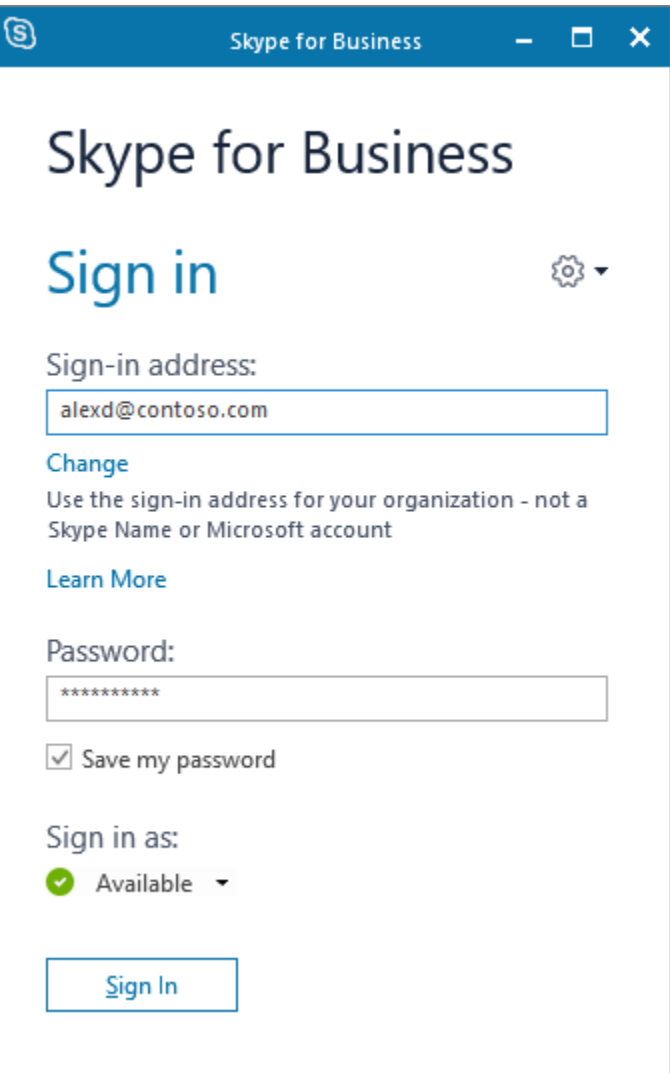

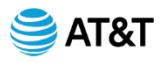

### **How Do I Set Up My Audio Device?**

1. From **Show Menu** ( $\ast$  symbol next to  $\circledast$ ), select:

**Tools** > **Audio Device Settings**.

- 2. Below **Audio device**, select the device you want and customize the settings:
	- **Speaker** Select **Play** , and drag the slider to adjust the volume.
	- **Microphone** Speak to test the volume, and drag the slider until the progress bar reaches the middle of the test area.
	- **Ringer** Select **Play** , and drag the slider to adjust the volume.
- 3. Adjust the audio settings and select **OK**.

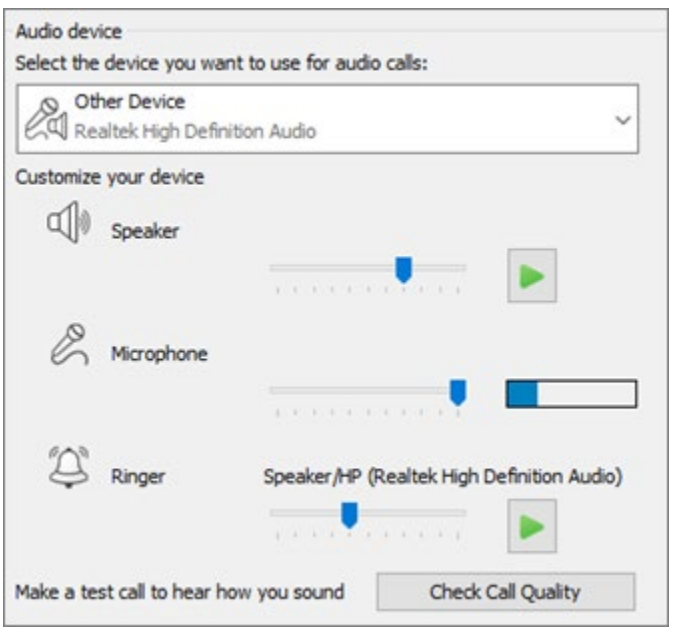

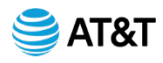

## **How Do I Set Up My Video Device?**

1. From **Show Menu** ( $\ast$  symbol next to  $\otimes$ ), select:

### **Tools** > **Video Device Settings**.

- 2. Below **Video device**, select the camera you want.
- 3. Adjust the camera angle to center your image in the preview pane.
- 4. Select **Camera Settings** if you want to adjust the video processor or camera controls.
- 5. Select **Crop and center my video in meetings** to focus and zoom in on your face during video conferences.
- 6. Select **OK**.

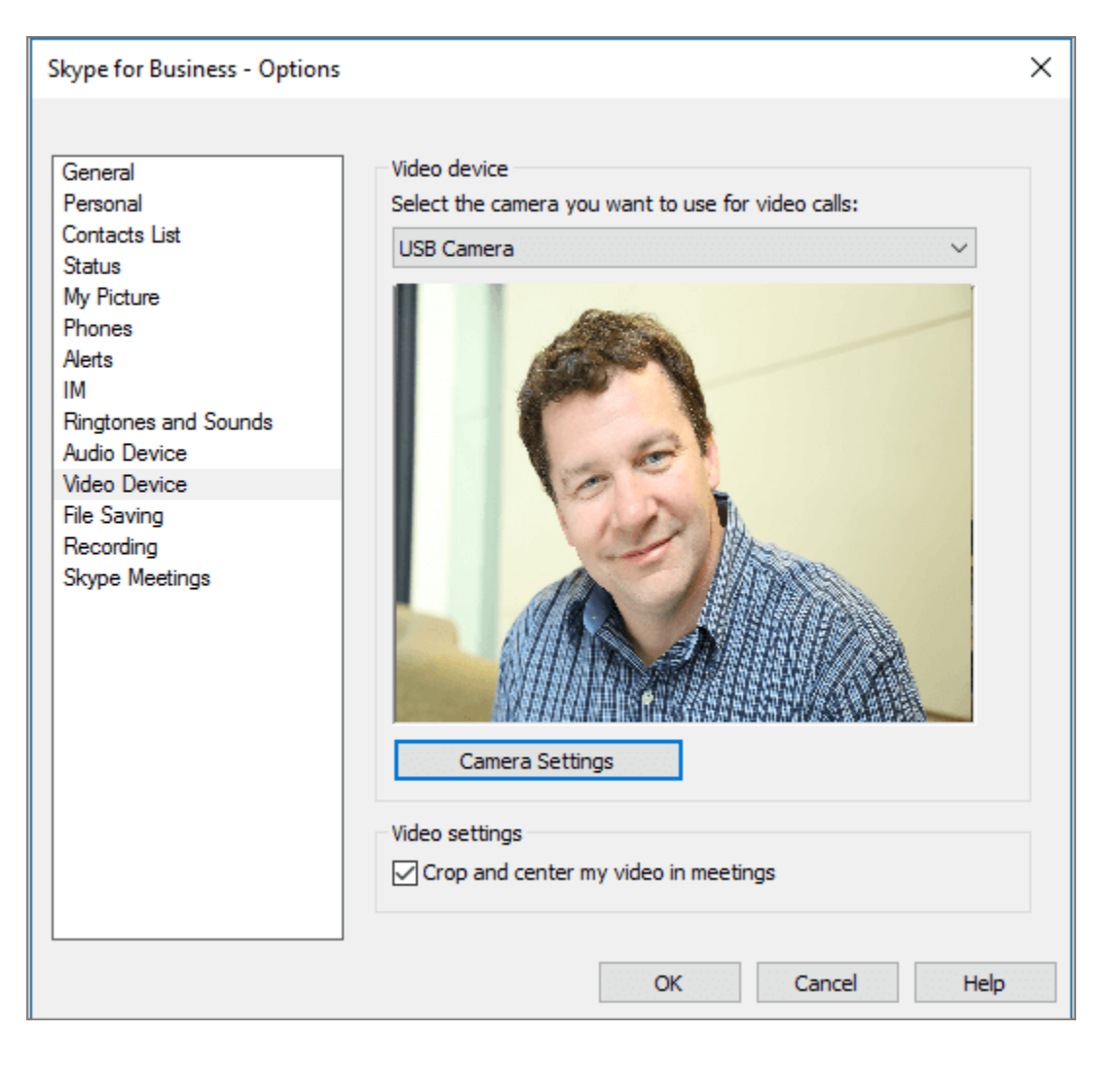

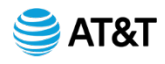

### **How Do I Find and Add a Contact?**

Connect with people in your organization, or with friends who have Skype accounts.

- 1. On the **Contacts** tab, in the **Find someone** box, type a name or email address.
- 2. In the search results, right-click the person you want to add, and select **Add to Contacts List**.
- 3. Select the contact group you want to add the person to, if you have contact groups set up.

When you add a person to your contact list, they receive a notification. External contacts must accept your invitation before you can see their availability.

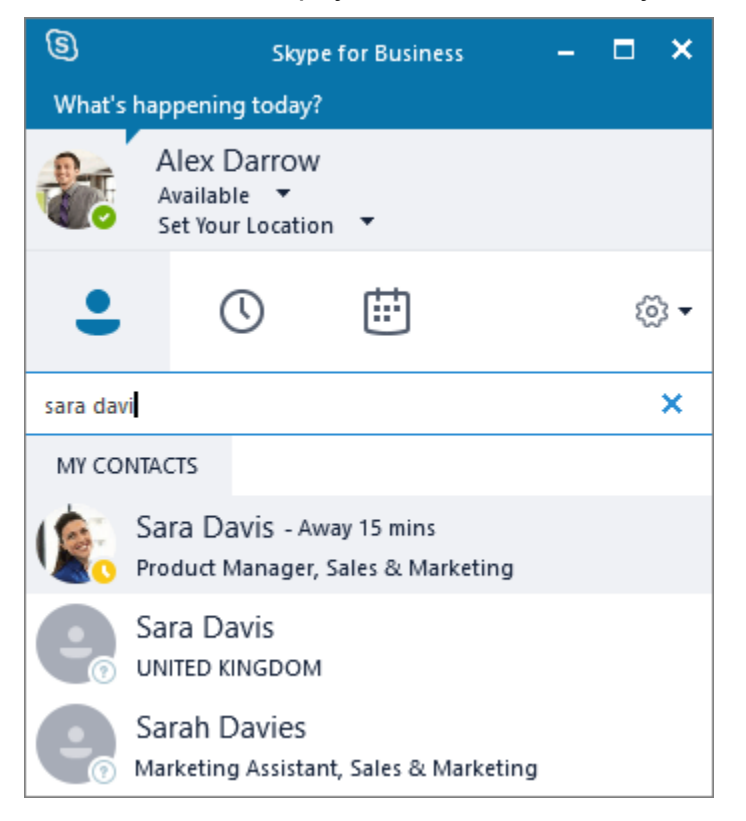

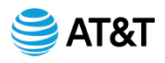

#### **How Do I Start an Instant Message (IM)?**

1. On the **Contacts** tab, point to a contact's picture, and then select **Send an IM** .

To add others, select **Invite More People** <sup>26</sup> in the upper-right corner.

**Tip:** To IM with multiple people, you can also press Ctrl and select each contact. Then right-click and select **Send an IM**.

- 2. Type your message.
- 3. Select **Send** or press Enter.

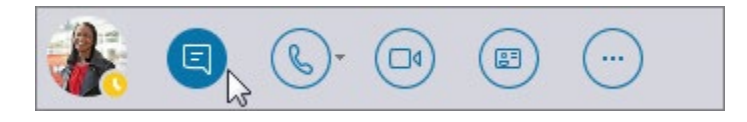

## **How Do I Start a Voice or Video Call?**

Quickly place a call to any online contact.

- Point to a contact's picture and select **Call** or **Start a video call**
- To add voice or video to an existing conversation, select **Call** or **Video Call** ...

**Note:** If you don't have a camera, the video call options are not available.

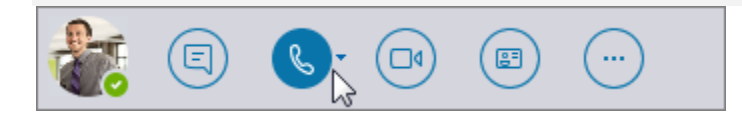

## **What Can I Do When I Receive a Call?**

Select an option:

- **Select Answer** to accept the call.
- Select **Ignore** to dismiss the call and send it to voice mail, if available.
- Select **Options** and then select:

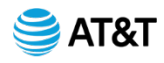

- **Reply by IM** to dismiss the call and start an instant message session with the caller.
- **Set to Do Not Disturb** to dismiss the call and change your status.
- **Answer With Audio Only** to answer a video call without sending or receiving video.

#### **How Do I End a Call?**

Select **Hang Up** or press Ctrl + Enter.

**Note:** To end an instant message, close the conversation window.

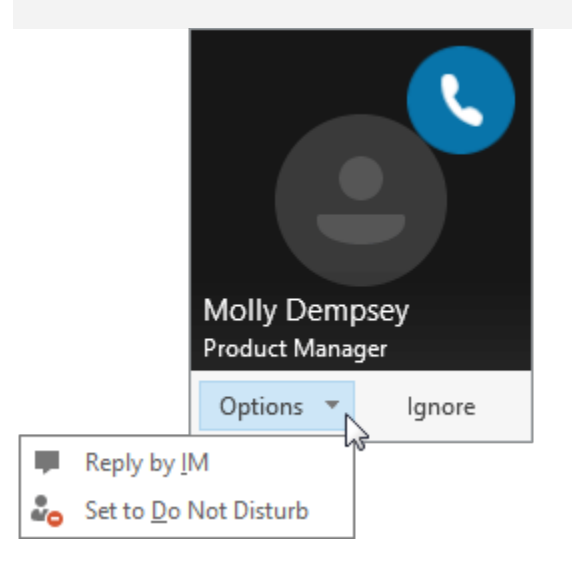

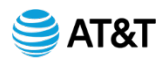

### **How Do I Share My Desktop or a Program?**

In a conversation window or messaging window:

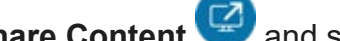

- 1. Select **Share Content** and select an option: **Share your Desktop** to show the entire contents of your desktop.
	- **Share a Window** and double-click the program or window you want to display.

The **Currently sharing** tab and yellow border around the shared content appears.

2. Select **Stop Sharing** when you're done.

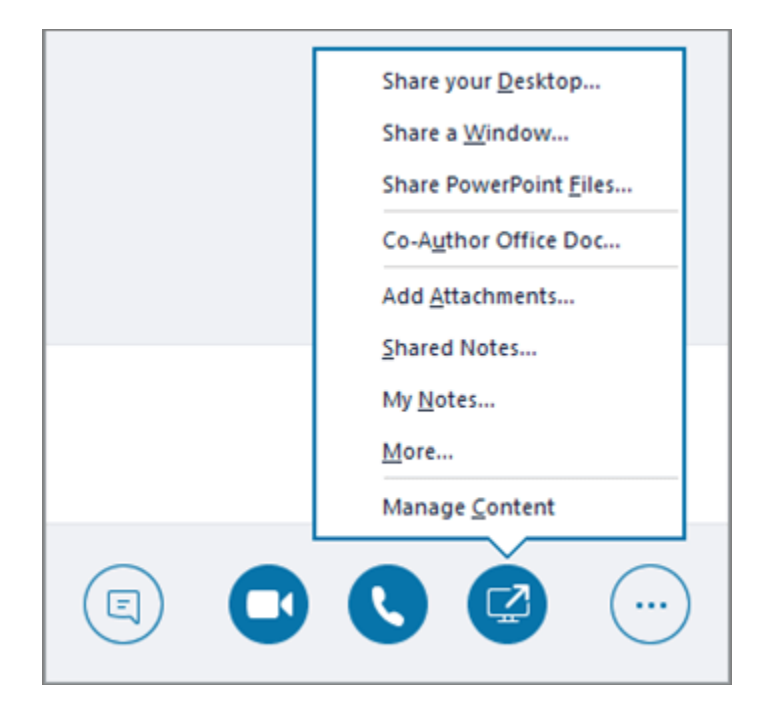

#### **How Do I Send a File in an IM?**

- **Drag the file from File Explorer** to the conversation window, or
- Copy the file or image you want to send and paste it into the conversation window.

Everyone in the conversation receives a notification, which they can accept or decline.

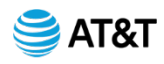

# **How Do I Send a File When I'm Not in a Conversation?**

- 1. Select the contacts from your contacts list.
- 2. Drag the file onto the selection.

The selected contacts receive a notification, which they can accept or decline.

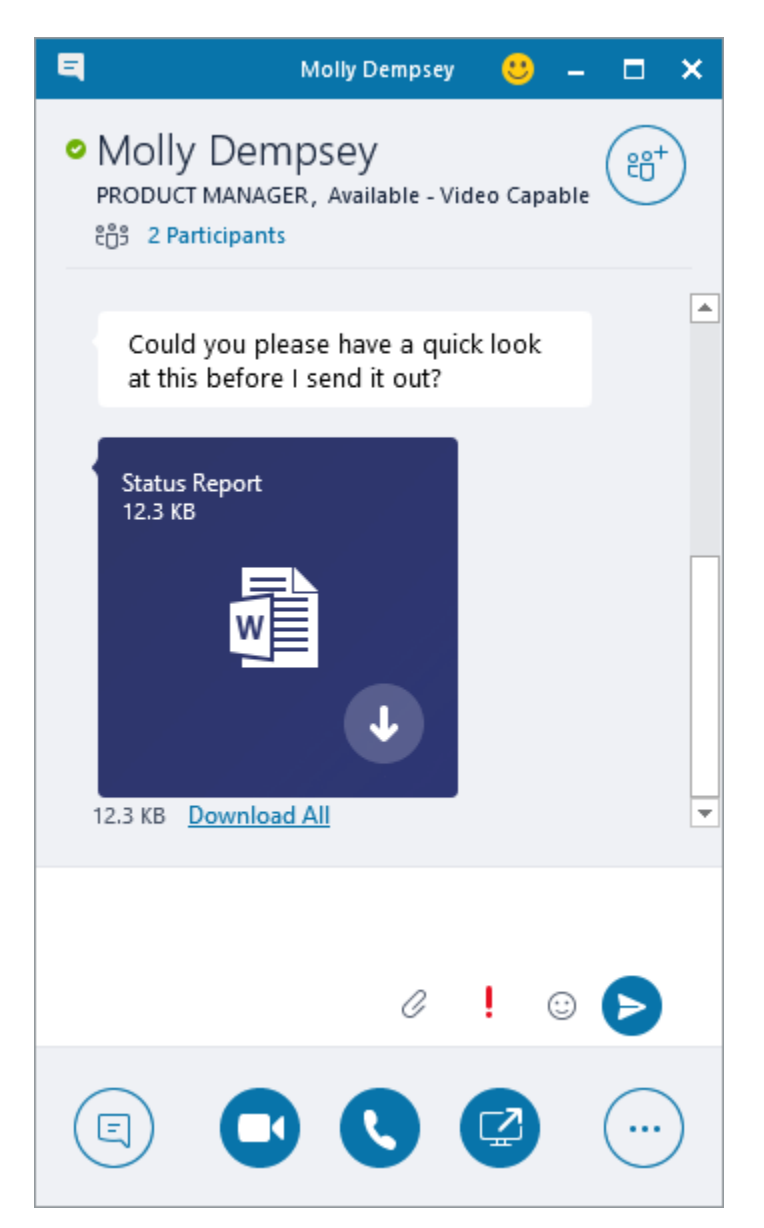

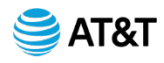

# **How Do I Change My Presence Status?**

Your presence status is automatically set based on your Outlook calendar. To manually change it:

- **Select the status arrow below your name.**
- **Select the presence indicator you want to display.**
- **To undo, or have Skype for Business automatically update your status,** select **Reset Status**.

For more information, see [Change your presence status in Skype for Business.](https://support.office.com/en-us/article/change-your-presence-status-in-skype-for-business-9b64eef5-47b8-46d8-a744-f490e6f88feb)

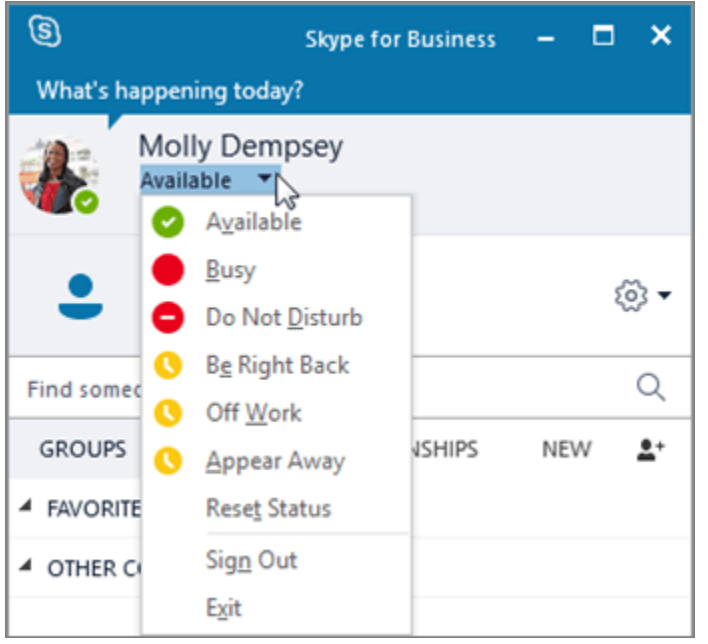

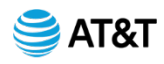

# **How Do I Join a Skype for Business Meeting?**

There are multiple ways to join a Skype for Business meeting:

- Select the **Meetings** icon in the Skype for Business window, and then double-click the meeting to join.
- **Select Join Skype Meeting** in an Outlook meeting request.
- **Select Join Online** in an Outlook meeting reminder.

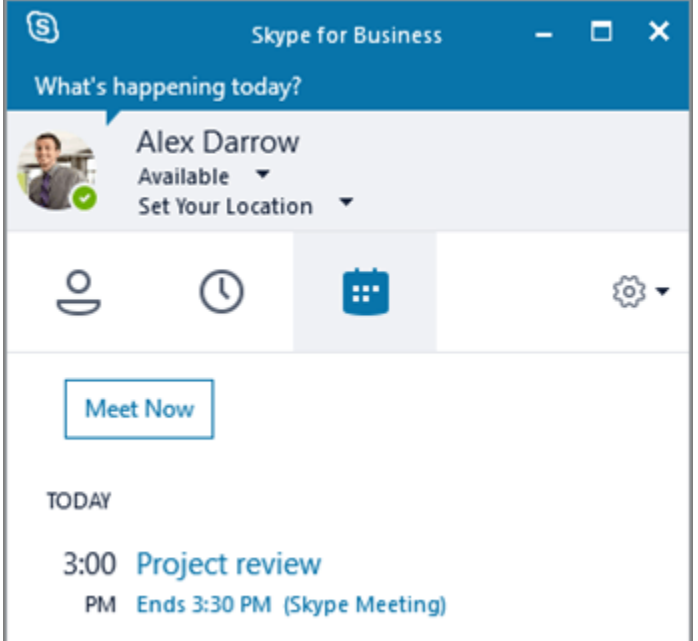

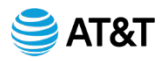

# **How Do I Schedule a Skype for Business Meeting?**

In Outlook or Outlook Online:

- 1. Open your Outlook calendar.
- 2. Select **Home** > **New Skype Meeting**.
- 3. Complete the meeting request.

**Tip:** Before you send the meeting request, set options, like who can get into the meeting directly, and who has to wait in the virtual lobby. For more, see [Set up a Skype](https://support.office.com/en-us/article/set-up-an-online-meeting-in-outlook-b8305620-d16e-4667-989d-4a977aad6556)  [for Business Meeting in Outlook.](https://support.office.com/en-us/article/set-up-an-online-meeting-in-outlook-b8305620-d16e-4667-989d-4a977aad6556)

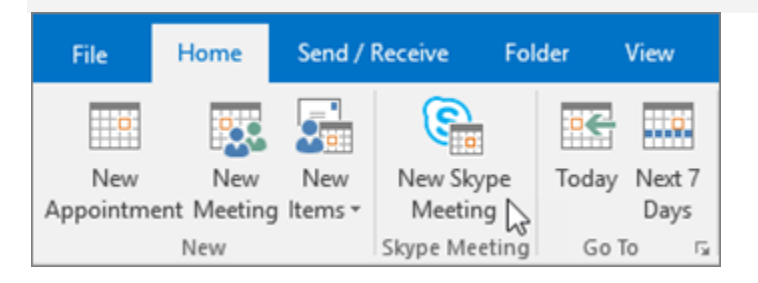